# 伊方町防災 WebGIS 操作マニュアル (パソコン版)

# Ver 1.0

平成 31 年 2 月

伊方町

## 目次

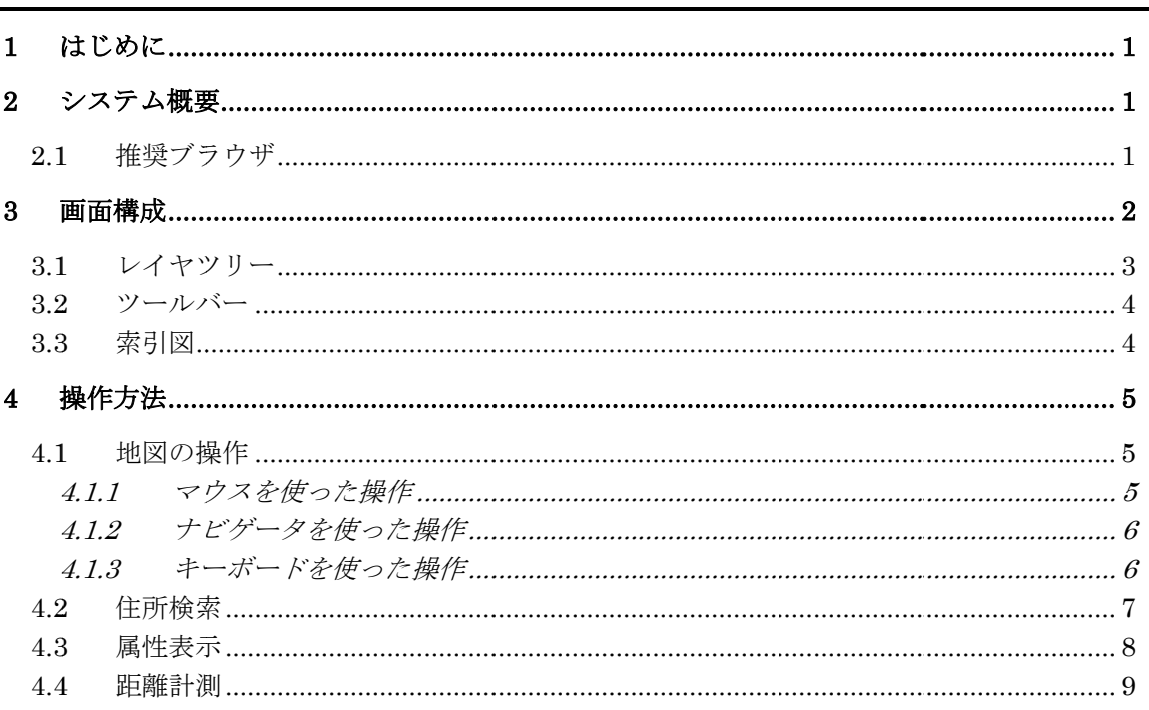

### 1 はじめに

このたびは、「伊方町防災 WebGIS」をご利用いただき、ありがとうございます。

本マニュアルは、「伊方町防災 WebGIS」をパソコンでご利用いただく上での 留意事項、 各機能の操作方法について説明したものです。

※WebGIS とは、インターネット上で機能する GIS のことです。Web は(World Wide Web)の 略称で、インターネットの別名です。 GIS は(Geographic Information System)の略称で、位 置や空間に関する様々な情報を、 コンピュータを用いて重ね合わせ、情報の分析・解析を おこなったり、情報を視覚的に表示させるシステムのことです。

### 2 システム概要

「伊方町防災 WebGIS」は、インターネットを通じて、防災関連情報を地域住民に可視化 することで、防災対策の意思決定や適切な避難判断、行動を支援し、地域の防災力、減災 力を高めることを目的としています。

「伊方町防災 WebGIS」は、Web ブラウザを利用して、インターネット上で、 地図を操 作、閲覧することができる WebGIS です。 一般的な WebGIS では、プラグインを必要とし ますが、本システムでは、特別なプラグインなどを必要としません。 そのため、パソコン だけでなくスマートフォンやタブレットのWebブラウザのみで簡単にGISが利用できます。

### 2.1 推奨ブラウザ

「伊方町防災 WebGIS」は、以下のブラウザを推奨しています。その他のブラウザを使用 の場合は、 正常に動作しない場合がございますので、ご了承ください。

| No             | 機器         | <b>OS</b>         | ブラウザ                       |
|----------------|------------|-------------------|----------------------------|
|                | パソコン       | Windows $7/8/10$  | Internet Explorer $8 \sim$ |
| $\overline{2}$ | パソコン       | Windows10         | Microsoft Edge $12 \sim$   |
| 3              | パソコン       | Windows $7/8/10$  | Chrome $17 \sim$           |
| 4              | パソコン       | Windows $7/8/10$  | Firefox $10 \sim$          |
| 5              | スマホ又はタブレット | $iOS6 \sim$       | Safari $6 \sim$            |
| 6              | スマホ又はタブレット | Android4.1 $\sim$ | Chrome $17 \sim$           |

表 2.1-1 推奨ブラウザ一覧

## 3 画面構成

「伊方町防災 WebGIS」の画面は、機能ごとに区切られたエリアで構成されています。 以下に、 各エリアの部品名称と基本的な機能を紹介します。

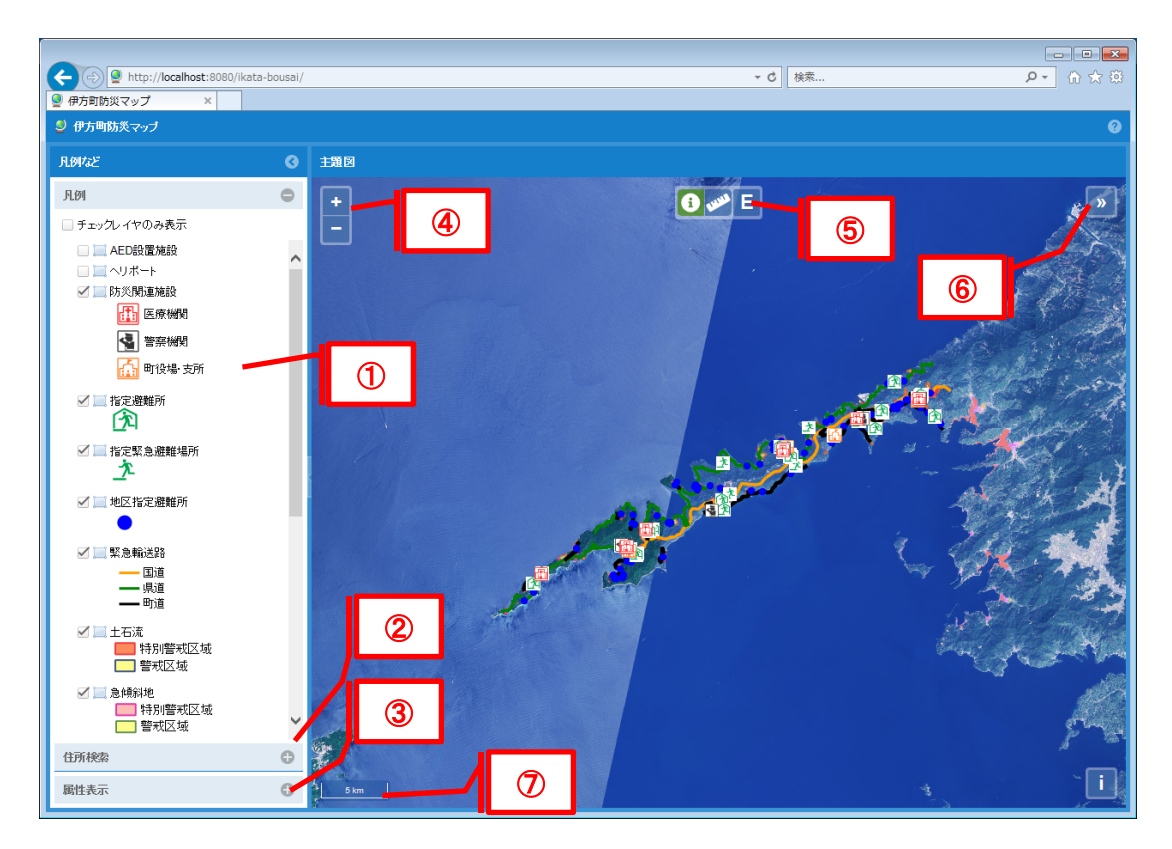

表 3-1 画面構成

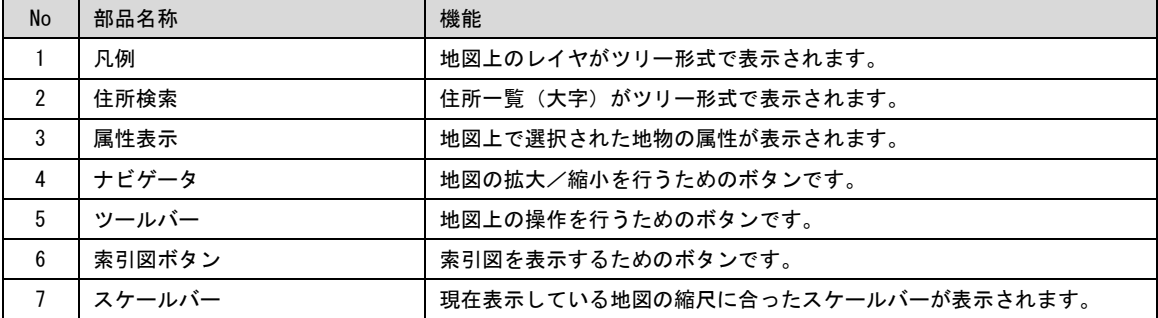

#### 3.1 レイヤツリー

凡例のレイヤツリーでは、地図で使用するレイヤがツリー形式で表示されます。 凡例のレイヤツリーでは、地図で使用するレイヤがツリー形式で表示されます。 レイヤツリーに登録されたレイヤは、背景地図、図形レイヤの順に地図表示されます。 レイヤツリーに登録されたレイヤは、背景地図、図形レイヤの順に地図表示されます。そのため、ツリーの下位に登録されているものが、 レイヤツリーに登録されたレイヤは、背景地図、図形レイヤの順に地図表示されます。 そのため、ツリーの下位に登録されているものが、背面に表示されます。

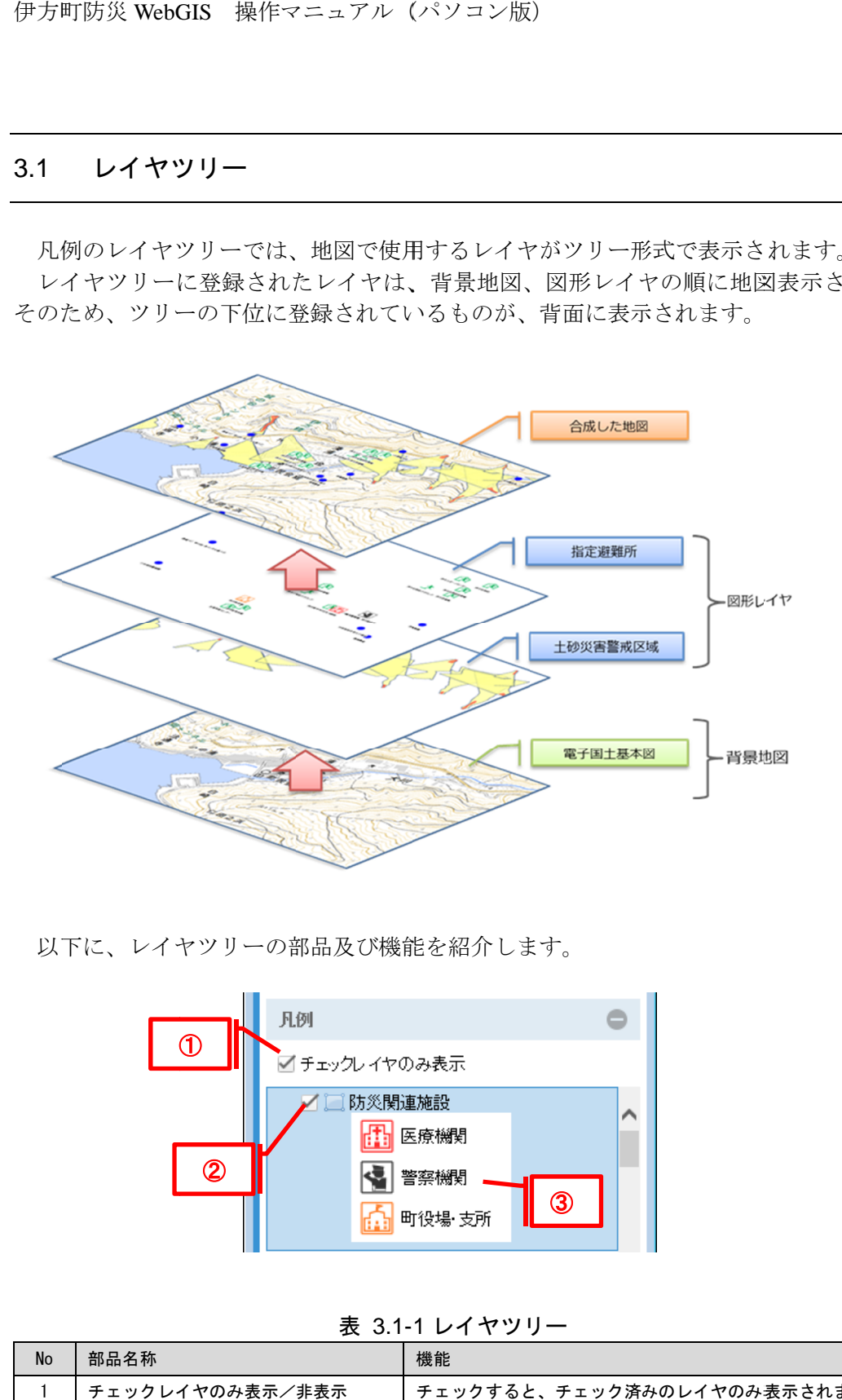

以下に、レイヤツリーの部品及び機能を紹介します。 以下に、レイヤツリーの部品及び機能を紹介します。

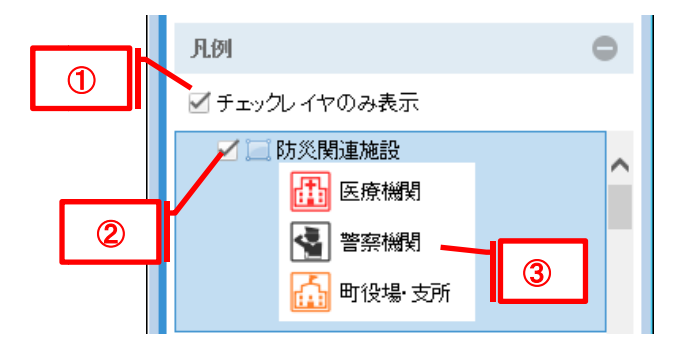

表 3.1-1 1 レイヤツリー

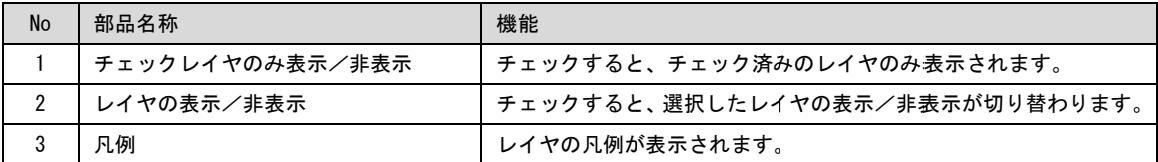

## 3.2 ツールバー

ツールバーの部品名称及び機能を紹介します。

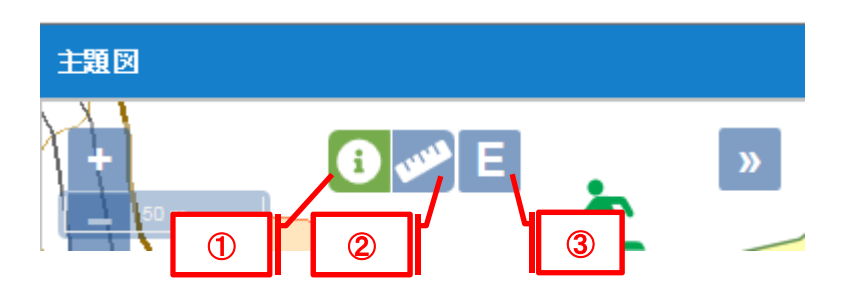

表 3.2-1 ツールバー

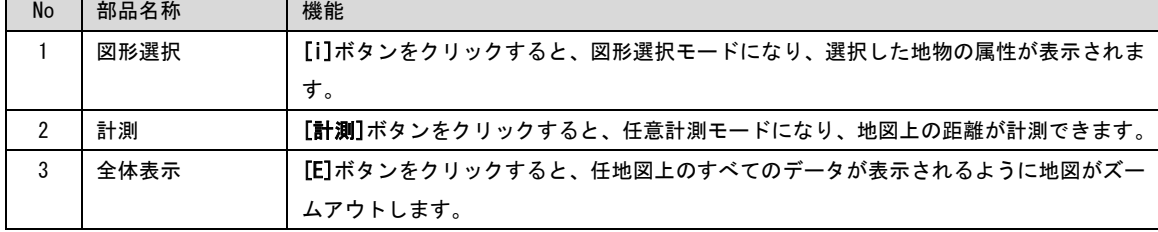

## 3.3 索引図

索引図の機能を紹介します。

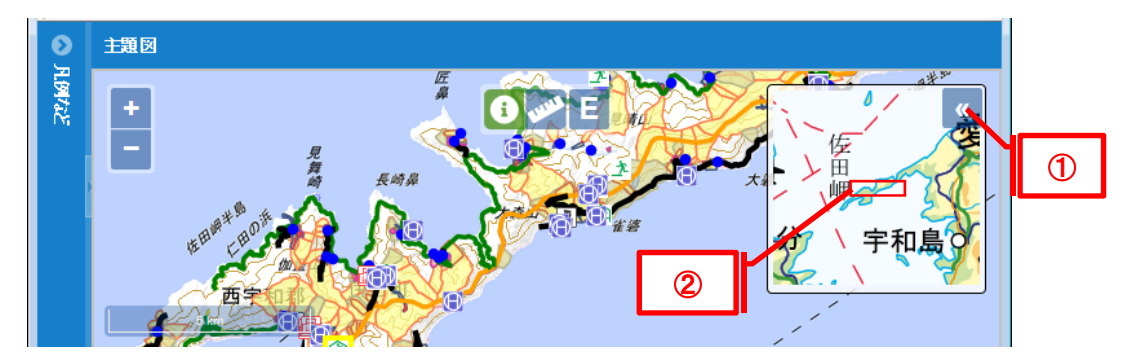

表 3.3-1 索引図

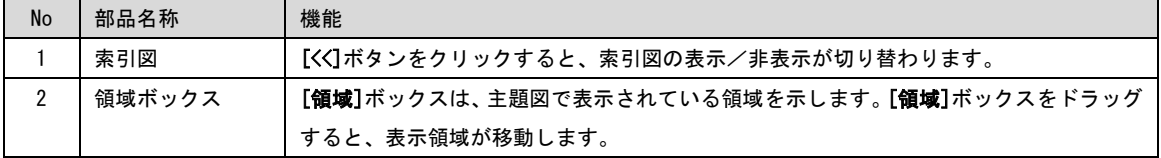

#### 4 操作方法

本章では、各部品に応じた、地図の機能及び操作方法を紹介します。

#### 4.1 地図の操作

地図の操作は、マウス、キーボード、 地図の操作は、マウス、キーボード、ナビゲータ ナビゲータを使用します。 を使用します。 地図の操作では、拡大 地図の操作では、拡大 /縮小を行って地図の縮尺を変更させたり、任意の場所に移動させることが可能です。 本章では、各部品に応じた、地図の機能及び操作方法を紹介します。<br>- 1 地図の操作<br>- 1 地図の操作<br>地図の操作は、マウス、キーボード、ナビゲータを使用します。 地図の操作では、<br>小を行って地図の縮尺を変更させたり、任意の場所に移動させることが可能です。<br>- インスを使って、地図を操作するには、[ツールバー]を、地図移動モード(ツールバーが)<br>態)にし、 マウスのカーソルを、主題図上に移動させておきます。<br>お使いのマウスに中央ボタンま

#### 4.1.1 マウスを使った操作

マウスを使って、地図を操作するには、[ツールバー]を、地図移動モード(ツールバーが未選択 状態) )にし、 マウスのカーソルを、主題図上に移動させておきます。 マウスのカーソルを、主題図上に移動させておきます。

| お使いのマウスに中央ボタンまたは押し下げ可能なスクロール ホイールが付いている |             |           |                                     |  |  |  |
|-----------------------------------------|-------------|-----------|-------------------------------------|--|--|--|
| 場合は、それを使って地図操作の向上を図ることができます。            |             |           |                                     |  |  |  |
| また、マウス操作の中には、キーボードのキーを押しながら行うものもあります。   |             |           |                                     |  |  |  |
|                                         |             |           |                                     |  |  |  |
|                                         | 表 4.1-1 索引図 |           |                                     |  |  |  |
| <b>No</b>                               | 機能          | 操作イメージ    | マウスの使用方法                            |  |  |  |
| $\mathbf{1}$                            | 地図の移動       |           | マウスの[左]ボタンをクリックして、移動する方向へ地図をドラッ     |  |  |  |
|                                         |             |           | グします。                               |  |  |  |
|                                         |             |           |                                     |  |  |  |
|                                         |             |           |                                     |  |  |  |
| $\mathfrak{p}$                          | 地図上の特定エリ    |           | [Shift] キーを押したまま、マウスの[左]ボタンで四角形をクリッ |  |  |  |
|                                         | アを拡大        |           | クおよびドラッグして、特定エリアを指定します。             |  |  |  |
|                                         |             |           |                                     |  |  |  |
|                                         |             |           |                                     |  |  |  |
| 3                                       | カーソルの位置で    |           | 目的のポイント上をマウスの[左]ボタンでダブルクリックします。     |  |  |  |
|                                         | 地図を拡大       |           |                                     |  |  |  |
|                                         |             |           |                                     |  |  |  |
|                                         |             |           |                                     |  |  |  |
| 4                                       | カーソルの位置で    |           | カーソルの位置でマウスホイールを前方にスクロールして、地図を      |  |  |  |
|                                         | 地図を拡大       |           | 拡大表示します。                            |  |  |  |
|                                         |             |           | ホイールの 1 クリックごとに、現在の地図の縮尺に対して約 75%   |  |  |  |
|                                         |             |           | 拡大します。                              |  |  |  |
| 5                                       | カーソルの位置で    |           | カーソルの位置でマウスホイールを後方、にスクロールして、地図      |  |  |  |
|                                         | 地図を縮小       | を縮小表示します。 |                                     |  |  |  |
|                                         |             |           | ホイールの 1 クリックごとに、現在の地図の縮尺に対して約 75%   |  |  |  |
|                                         |             |           | 縮小します。                              |  |  |  |
|                                         |             |           |                                     |  |  |  |

4.1-1 索引図

## 4.1.2 ナビゲータを使った操作

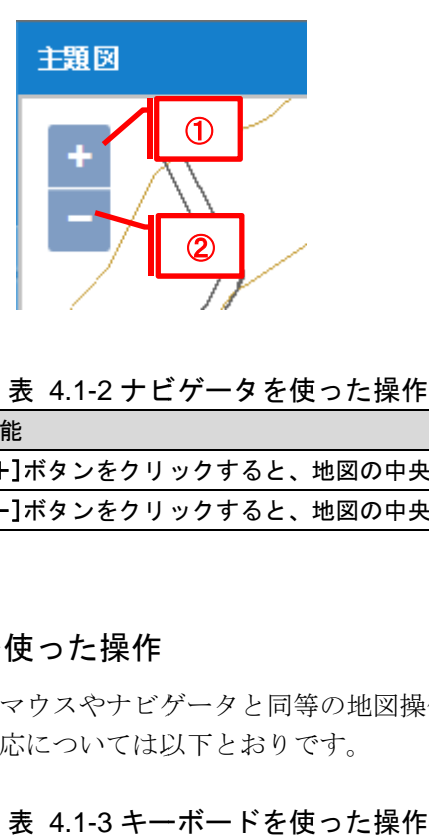

表 4.1-2 ナビゲータを使った操作

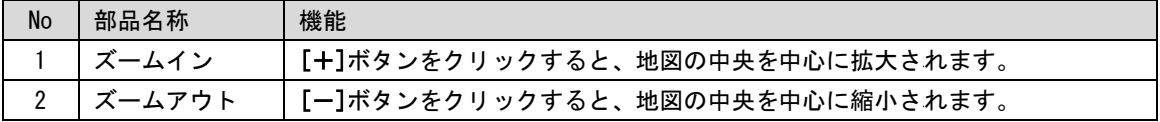

## 4.1.3 キーボードを使った操作

表 4.1-3 キーボードを使った操作

| 伊方町防災 WebGIS 操作マニュアル (パソコン版)                                                                  |                            |                                 |  |  |  |
|-----------------------------------------------------------------------------------------------|----------------------------|---------------------------------|--|--|--|
|                                                                                               |                            |                                 |  |  |  |
|                                                                                               |                            |                                 |  |  |  |
| 4.1.2 ナビゲータを使った操作                                                                             |                            |                                 |  |  |  |
| ナビゲータは地図の左上に表示され、地図を拡大縮小できる機能を提供します。                                                          |                            |                                 |  |  |  |
| 主題図                                                                                           |                            |                                 |  |  |  |
|                                                                                               |                            | 表 4.1-2 ナビゲータを使った操作             |  |  |  |
| No                                                                                            | 部品名称                       | 機能                              |  |  |  |
| $\mathbf{1}$                                                                                  | ズームイン                      | [+]ボタンをクリックすると、地図の中央を中心に拡大されます。 |  |  |  |
| $\overline{2}$                                                                                | ズームアウト                     | [一]ボタンをクリックすると、地図の中央を中心に縮小されます。 |  |  |  |
| 4.1.3 キーボードを使った操作<br>キーボードを使っても、マウスやナビゲータと同等の地図操作が可能です。 使用可能なキー<br>と割り当てられた操作の対応については以下とおりです。 |                            |                                 |  |  |  |
| 表 4.1-3 キーボードを使った操作                                                                           |                            |                                 |  |  |  |
| No                                                                                            | 使用可能なキー                    | 機能                              |  |  |  |
| $\mathbf{1}$                                                                                  | <b>B</b> <sub>-</sub><br>↑ | [↑]キーを押下すると、上方向に地図が移動します。       |  |  |  |
| $\overline{2}$                                                                                |                            | [↓]キーを押下すると、下方向に地図が移動します。       |  |  |  |
| 3                                                                                             | ←                          | [←]キーを押下すると、左方向に地図が移動します。       |  |  |  |
| 4                                                                                             | →                          | [→]キーを押下すると、右方向に地図が移動します。       |  |  |  |
| 5                                                                                             | $+$                        | [+]キーを押下すると、地図の中央を中心に地図が拡大されます。 |  |  |  |
| 6                                                                                             |                            | [一]キーを押下すると、地図の中央を中心に地図が縮小されます。 |  |  |  |
|                                                                                               |                            |                                 |  |  |  |

#### 4.2 住所検索

住所検索機能を利用して、検索結果の住所に移動することが出来ます。 住所検索機能を利用して、検索結果の住所に移動することが出来ます。

検索手順は以下の通りです。

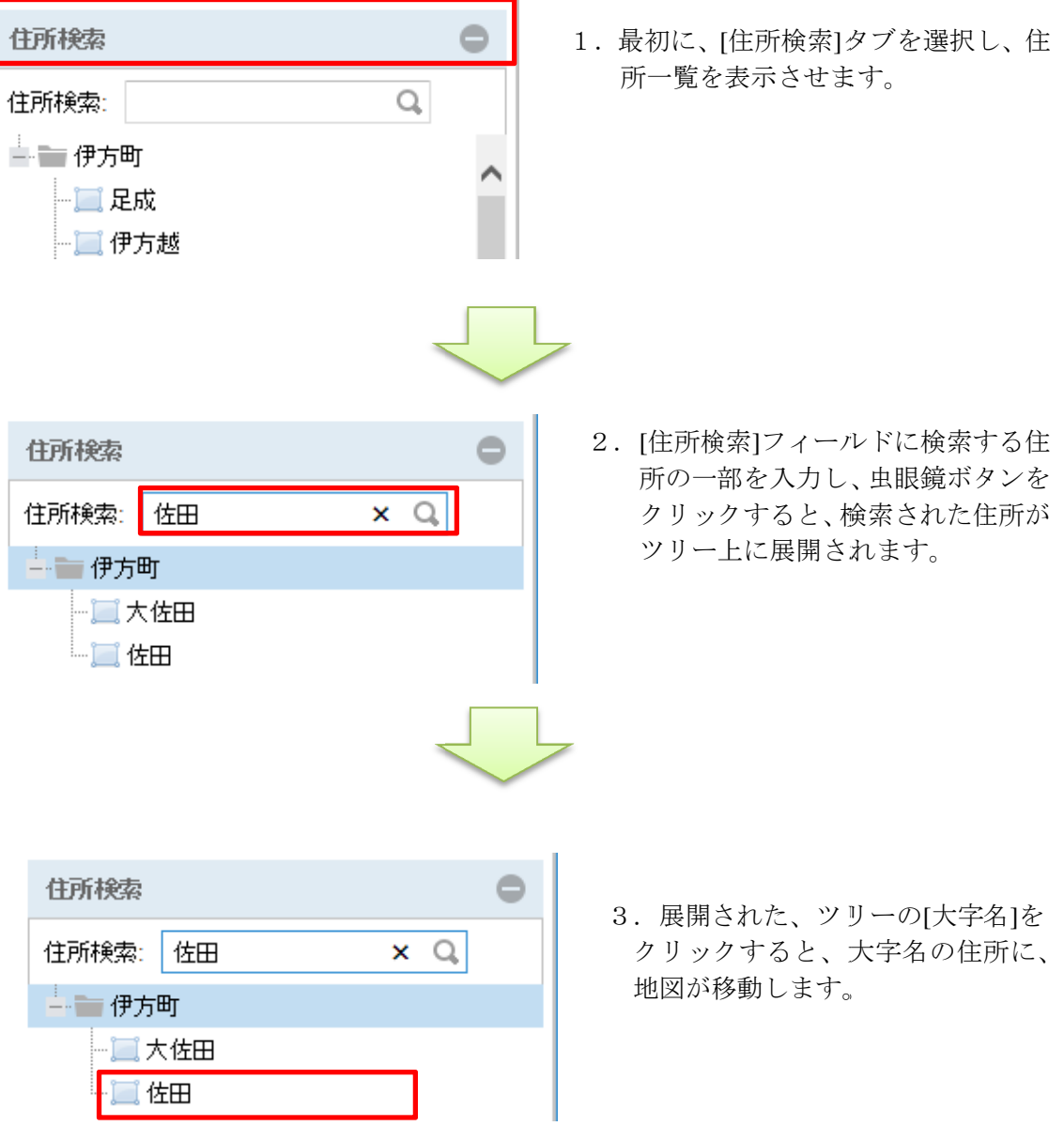

#### 4.3 属性表示

地図上で選択された地物の属性が表示されます 地図上で選択された地物の属性が表示されます。

属性表示の手順は以下の通りです。

電話番号: 土砂災害:

 $\ddot{\circ}$ 

 $\bullet$ 

13.56

地震:

津波:

火事:

海抜(m):

津波高予測:

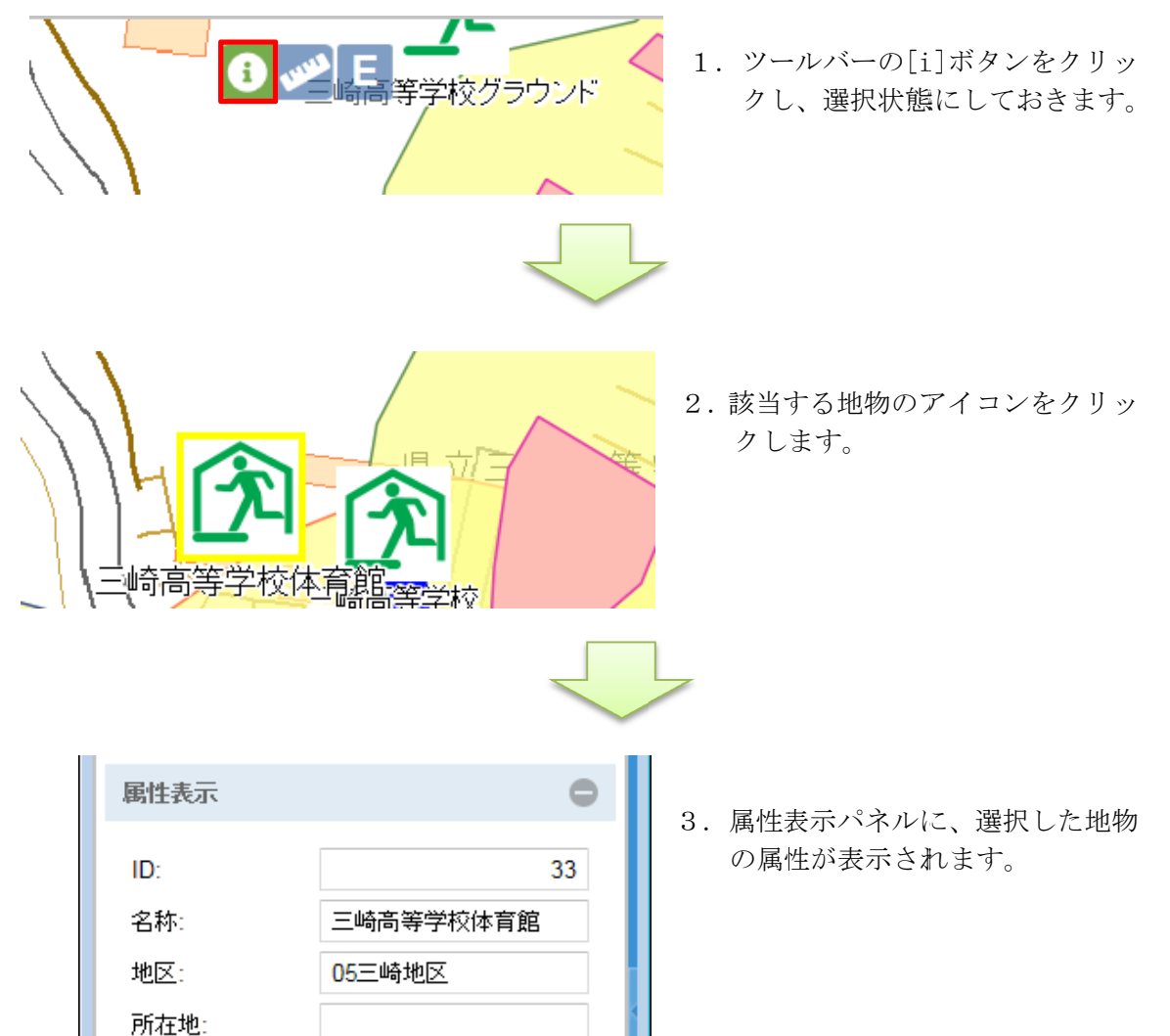

58.2

#### 4.4 距離計測

災 WebGIS 操作マニュアル(パソコン版)<br>-<br>-<br>-<br>-<br>測では、任意のライン図形を描画して、描画<br>の手順は以下の通りです。

距離計測 距離計測の手順は以下の通りです。

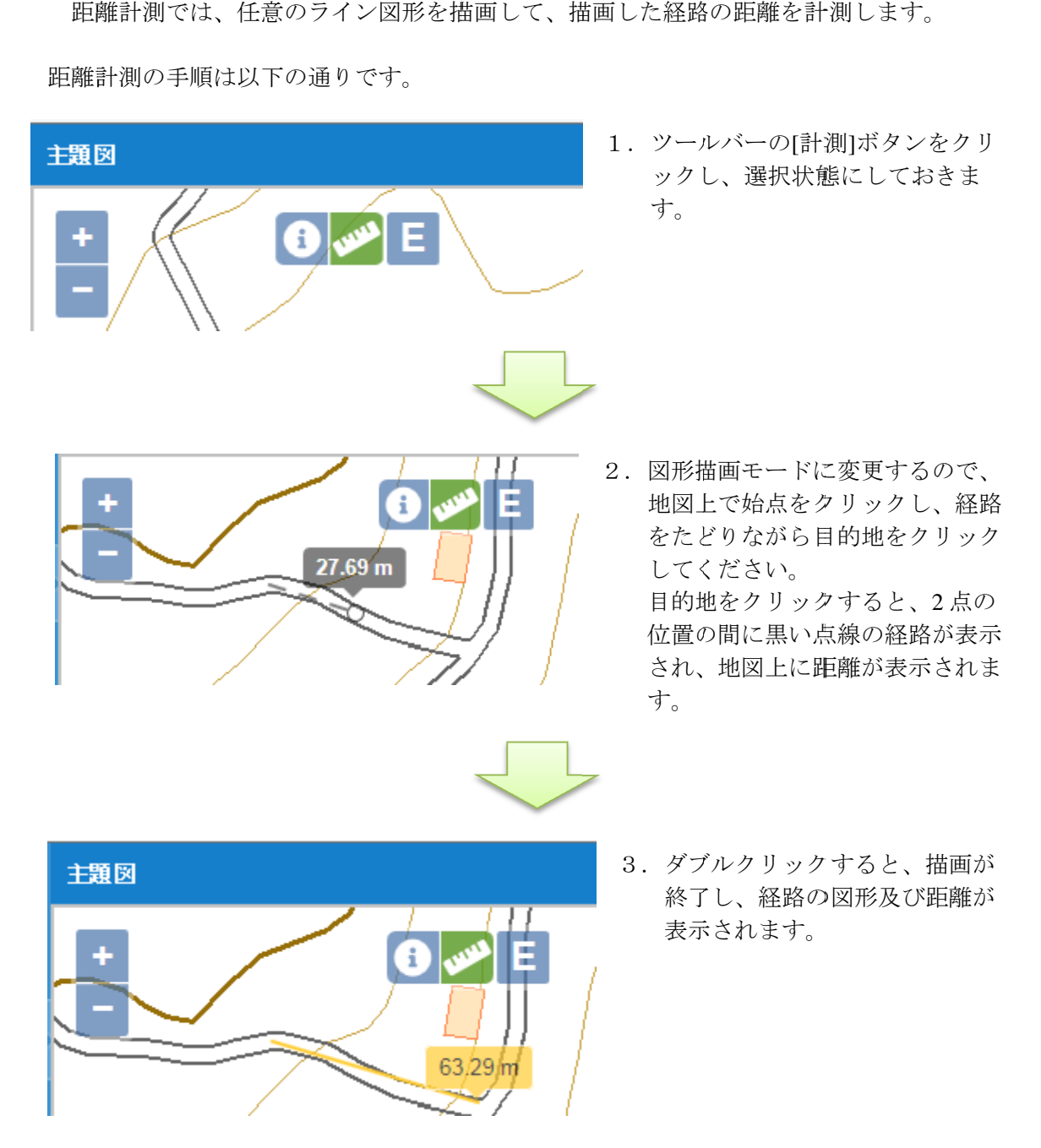